#### **Phụ lục: Tài liệu hướng dẫn Đăng ký tài khoản trên Cổng thông tin chỉ số chuyển đổi số doanh nghiệp (Digital Business Indicators)**

**Bước 1:** Truy cập trình duyệt Internet bất kỳ, nhập địa chỉ dbi.gov.vn ấn Enter, trình duyệt trả về giao diện sau:

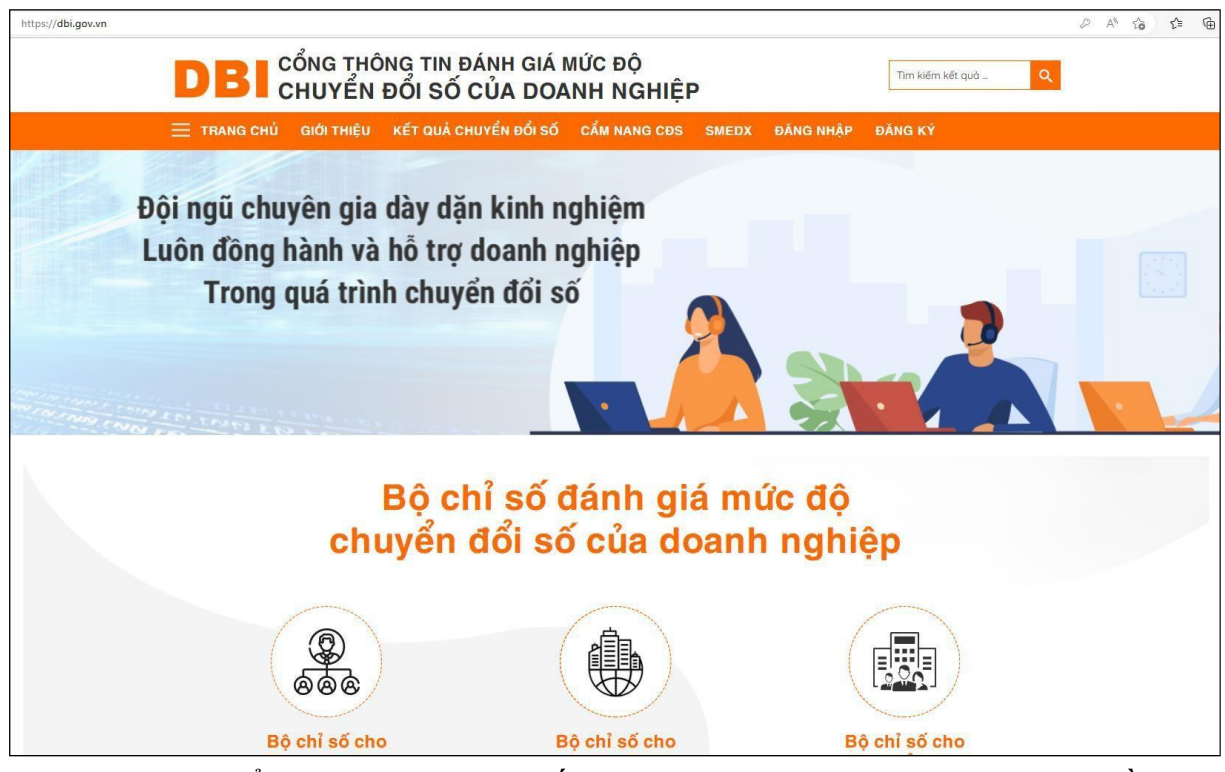

**Bước 2:** Ở menu Trang chủ, ấn vào nút Đăng ký, trình duyệt trả về giao diện sau:

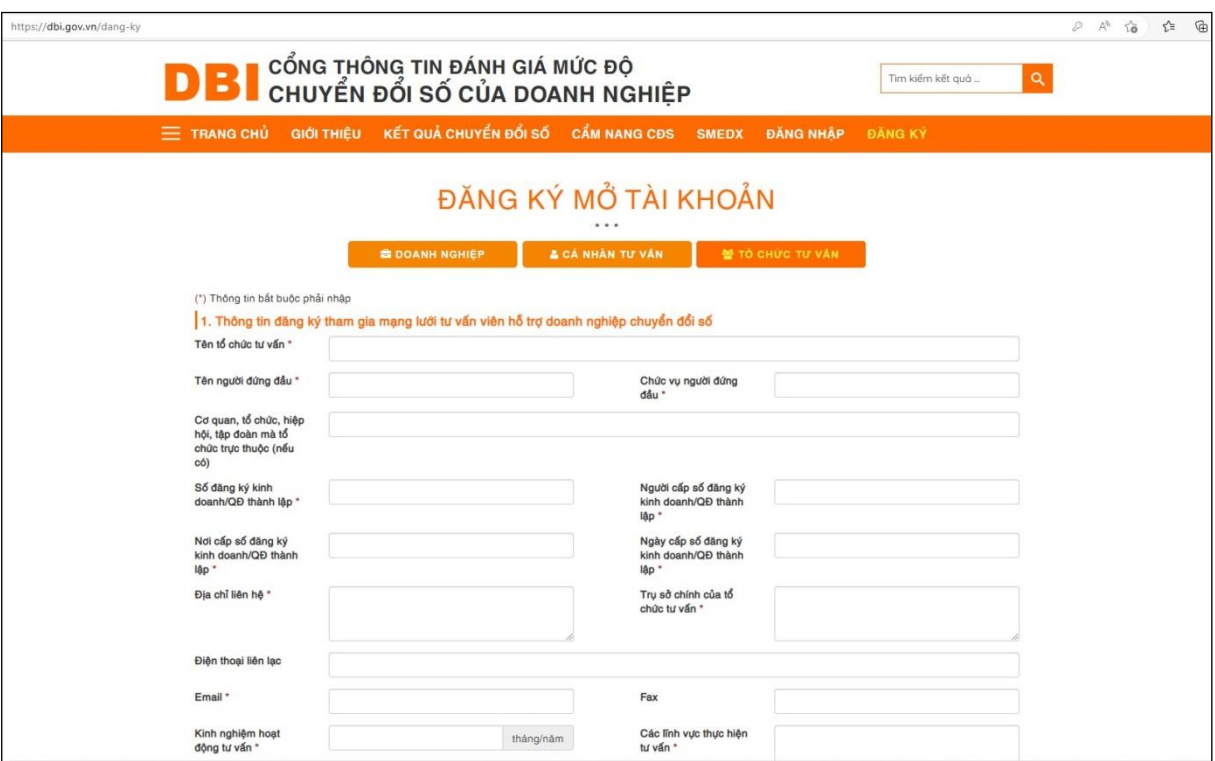

**Bước 3:** Doanh nghiệp ấn vào chức năng Doanh nghiệp (theo hình sau):

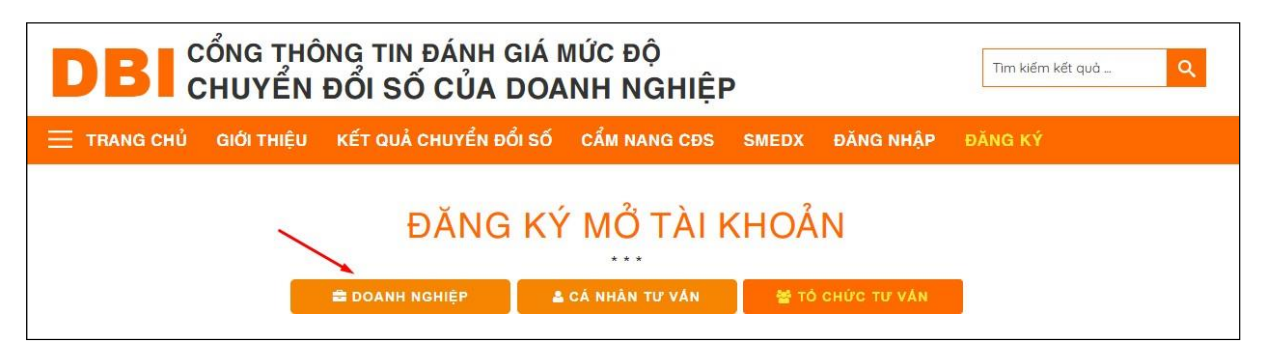

Trình duyệt trả về giao diện danh cho doanh nghiệp đăng ký tài khoản (theo hình sau):

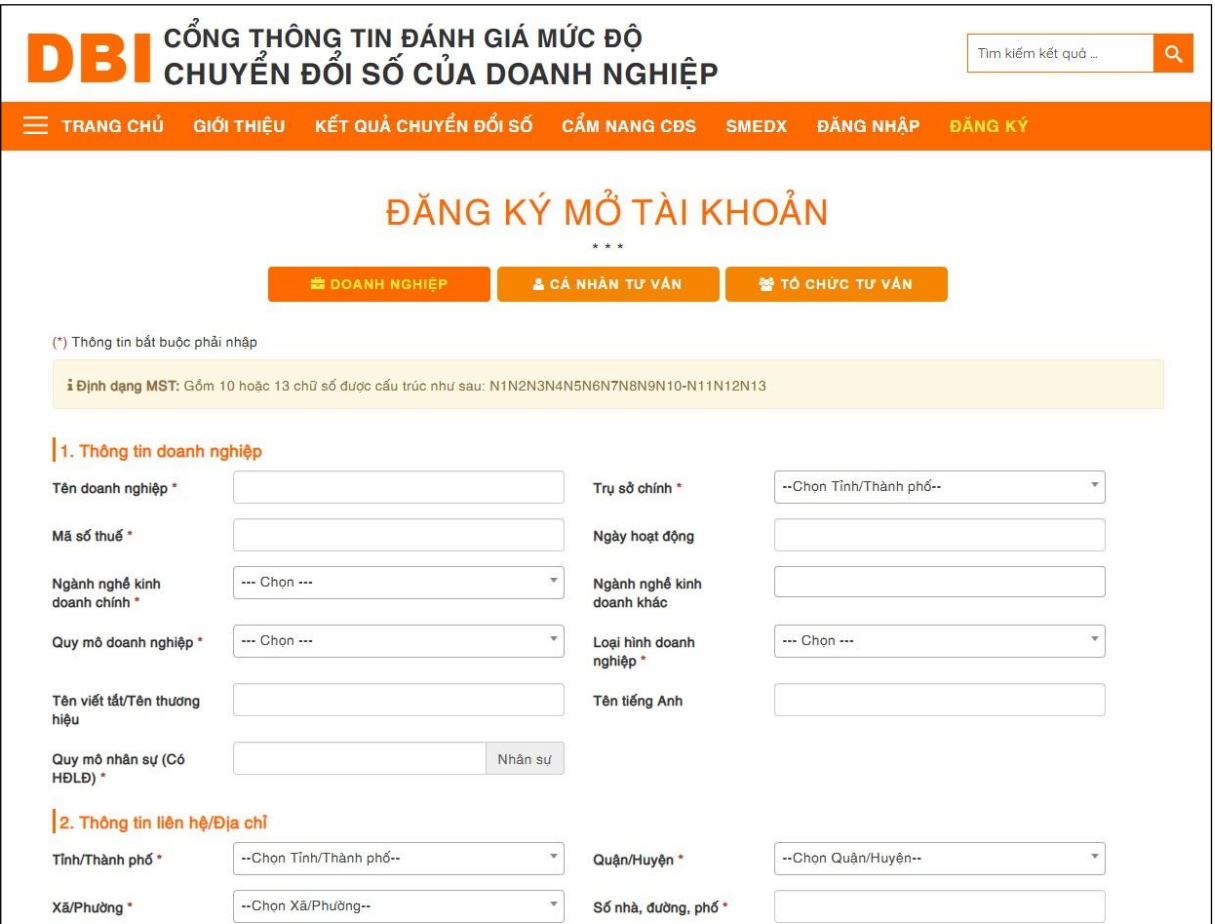

Tại giao diện, doanh nghiệp nhập các thông tin gồm:

# 1. Thông tin doanh nghiệp

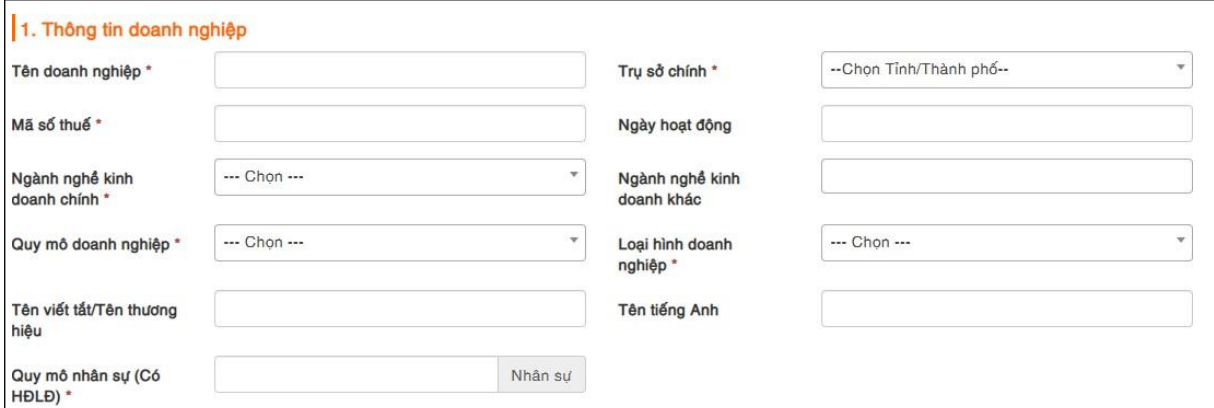

*Trong đó:*

- Tên doanh nghiệp: Nhập tên theo hồ sơ đăng ký kinh doanh.
- Tru sở chính: Chon địa chỉ theo Tỉnh/Thành phố.
- Mã số thuế: Nhập mã số thuế của doanh nghiệp.
- Ngày hoạt động: Nhập ngày doanh nghiệp bắt đầu hoạt động.
- Ngành nghề kinh doanh chính: Chon ngành nghề kinh doanh chính của doanh nghiệp.
- Ngành nghề kinh doanh khác: Nhập thêm ngành nghề kinh doanh của doanh nghiệp, mỗi ngành cách nhau bằng dấu chấm phẩy (;).
- Quy mô doanh nghiệp: Chọn quy mô phù hợp với tổ chức hiện tại của doanh nghiệp.
- Loại hình doanh nghiệp: Chọn loại hình phù hợp của doanh nghiệp.
- Tên viết tắt/ Tên thương hiệu: Nhập Tên viết tắt/ Tên thương hiệu của doanh nghiệp.
- Tên tiếng Anh: Nhập tên tiếng Anh của doanh nghiệp.
- Quy mô nhân sự: Chọn số nhận sự (có Hợp đồng lao động) tương ứng của doanh nghiệp.

*Ghi chú: Các trường có dấu \* đỏ là bắt buộc phải chọn, phải nhập.*

# 2. Thông tin địa chỉ

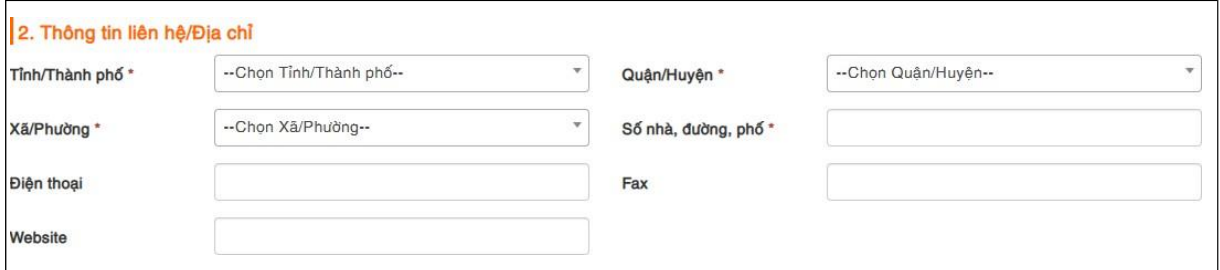

### *Trong đó:*

- Tỉnh/Thành phố: Chọn Tỉnh/Thành phố doanh nghiệp đang đóng trụ sở chính.
- Quận/Huyện: Chọn Quận/Huyện doanh nghiệp đang đóng trụ sở chính tương ứng với Tỉnh/Thành phố.
- Xã/Phường: Chọn Xã/Phường doanh nghiệp đang đóng trụ sở chính tương ứng với Quận/Huyện.
- Số nhà, đường, phố: Nhập số nhà doanh nghiệp đang đóng trụ sở chính.
- Điện thoại: Nhập số điện thoại của doanh nghiệp.
- Fax: Nhập số fax của doanh nghiệp.
- Website: Nhập địa chỉ website của doanh nghiệp.

*Ghi chú: Các trường có dấu \* đỏ là bắt buộc phải chọn, phải nhập.*

- 4
- 3. Thông tin cán bộ đầu mối đánh giá chuyển đổi số của doanh nghiệp

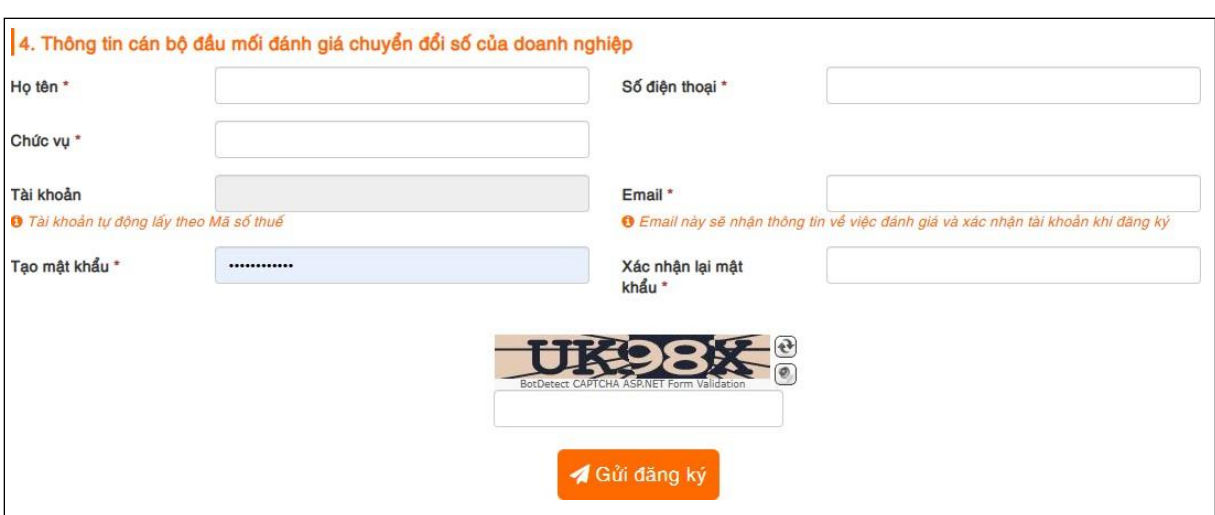

### *Trong đó:*

- Họ tên: Nhập họ tên cán bộ đầu mối của doanh nghiệp chiu trách nhiệm số liệu đánh giá quá trình chuyển đổi số của doanh nghiệp.
- Số điện thoại: Nhập số điện thoại của cán bộ đầu mối
- Chức vụ: Nhập chức vụ của cán bộ đầu mối.
- Tài khoản: Tài khoản sẽ tự động sinh ra theo mã số thuế (hãy nhớ thông tin trường này để phục vụ quá trình đăng nhập, trước khi thực hiện đánh giá).
- Email: Địa chỉ thư điện tử của cán bộ đầu mối.
- Tạo mật khẩu: Nhập mật khẩu để đăng nhập cùng Tài khoản
- Xác nhận lại mật khẩu: Nhập lại mật khẩu (giống hệt mật khẩu trên).
- Nhập mã CAPCHA bạn thấy ở trên (ô trên có mã là UK98X)
- Ấn vào nút Gửi đăng ký để hoàn thành quá trình đăng ký.

# *Ghi chú: Nếu dữ liệu đánh dấu \* đỏ chưa nhập đủ, hệ thống sẽ yêu cầu doanh nghiệp nhập thêm, trước khi cho phép gửi đăng ký.*

**Bước 4:** Hệ thống DBI (digitalbusinessindex@gmail.com) sẽ gửi đến email doanh nghiệp đã điền tại form đăng ký thư "Thông báo xác nhận thông tin doanh nghiệp", tại thư này, doanh nghiệp cần bấm vào link "tại đây" hoặc nút Đồng ý để xác nhận thông tin đăng ký là đúng và chính thức kích hoạt tài khoản doanh nghiệp (xem hình sau):

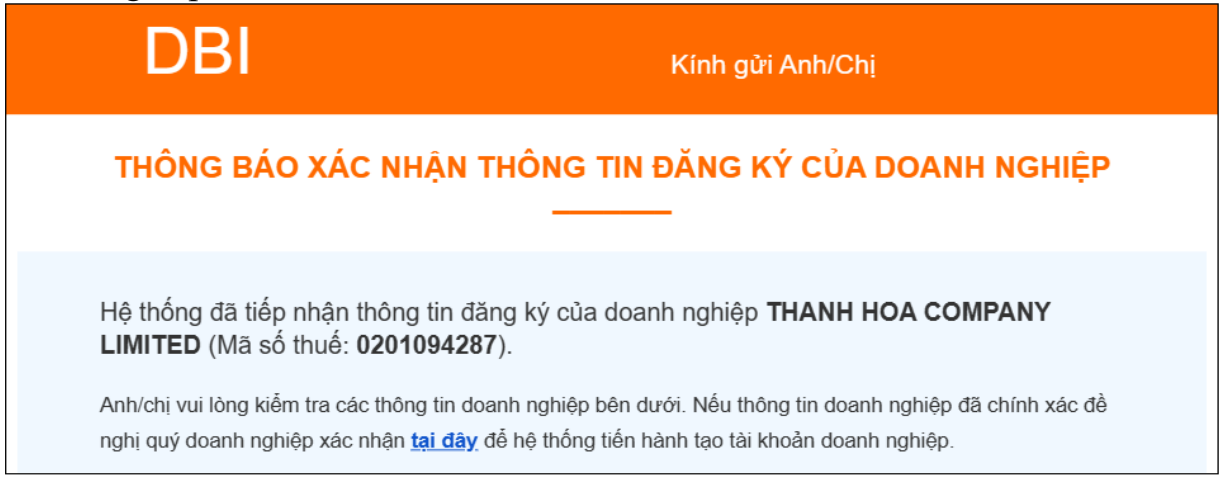

Sau khi bấm vào link "tại đây" hoặc nút Đồng ý, hệ thống DBI sẽ gửi thưthông báo tạo tài khoản cho doanh nghiệp *(xem hình sau):*

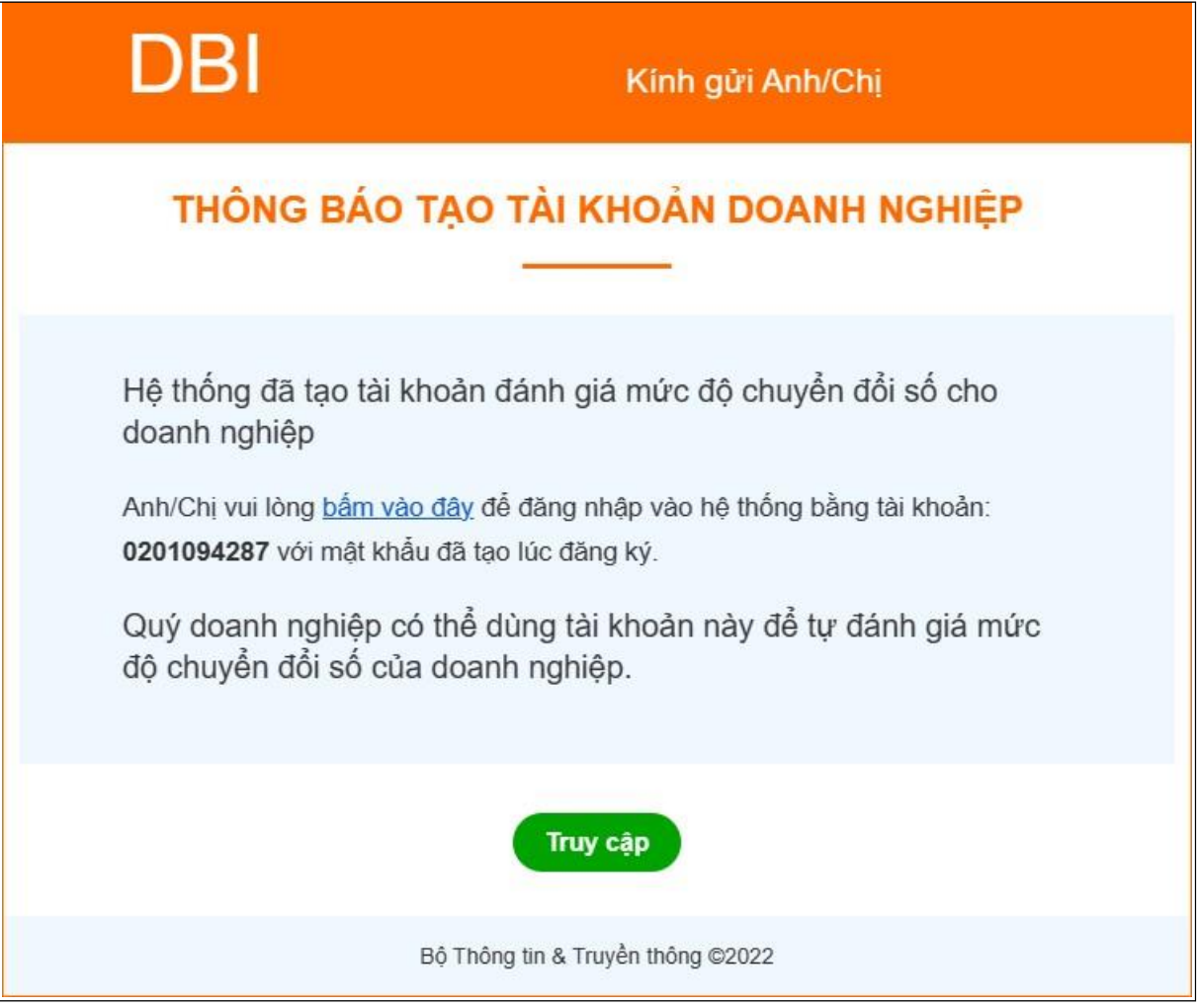

Doanh nghiệp hoàn tất quá trình tạo tài khoản và bắt đầu sử dụng thông tin Tài khoản, Mật khẩu để bắt đầu thực hiện Xác định Chỉ số đánh giá mức độ chuyển đổi số doanh nghiệp theo Quyết định số 1970/QĐ-BTTTT ngày 13/12/2021 của Bộ trưởng Bộ Thông tin và Truyền thông và Chương trình 54/CTr-UBND ngày 03/3/2022 của Chủ tịch UBND tỉnh Thanh Hóa./.